## **Инструкция пользователя системы VDI**

Студенту получить персональный логин и пароль на факультете, где проходит обучение.

Преподавателю необходимо получить персональный логин и пароль. (Учетную запись)

- 1. В браузере перейти по ссылке <https://vdi.sziu.ru:18080/vpn/index.html>
- 2. Ввести персональный логин и пароль.

## **ВАЖНО! Для студентов (слушателей) – домен** *STUD*

**Для преподавателей – домен** *NWAGS*

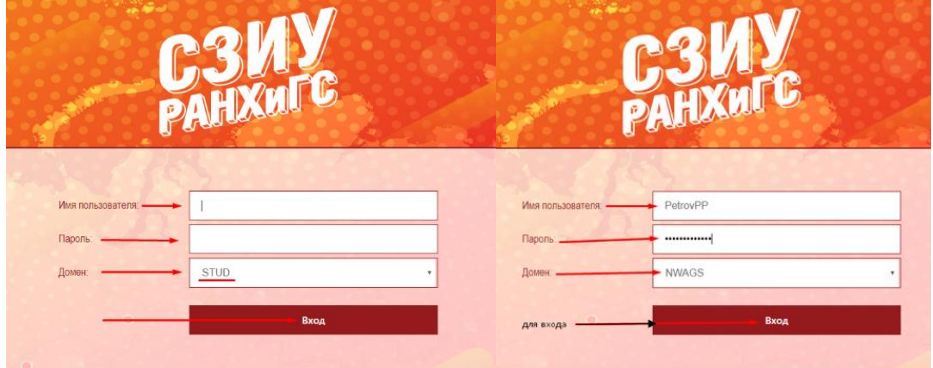

**3.** Выбрать требуемый виртуальный рабочий стол. В общем случае у пользователя один рабочий стол. **(при первом запуске см. «Настройки первого входа» стр.2)**

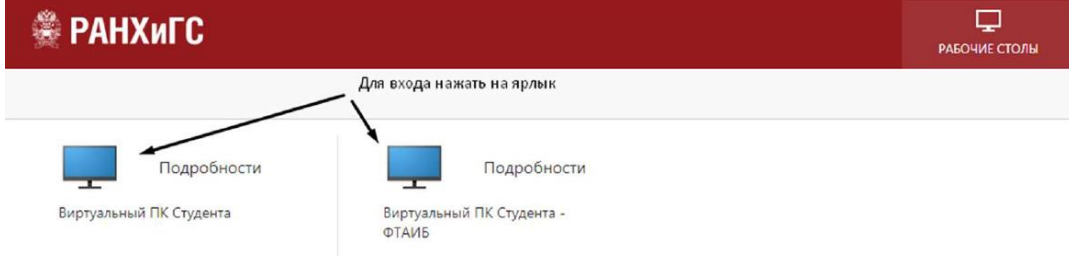

## **Выход из системы VDI**

- 1. В меню «Пуск» выбрать пункт «Выключение», где выбрать подпункт «Завершение работы».
- 2. В верхнем правом углу экрана выбора виртуального рабочего стола выбрать пункт «Имя

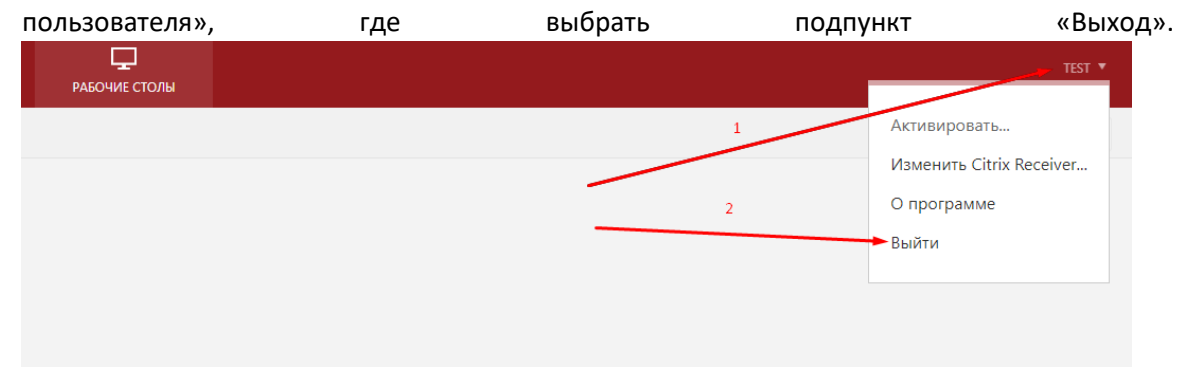

По вопросам поддержки писать с корпоративной почты на [it-sziu@ranepa.ru](mailto:it-sziu@ranepa.ru)

## **Настройка первого входа и установка ПО (для ОС Windows)**

- 1. В браузере перейти по ссылке <https://vdi.sziu.ru:18080/vpn/index.html>
- 2. При первом запуске необходимо нажать «Обнаружить Receiver»

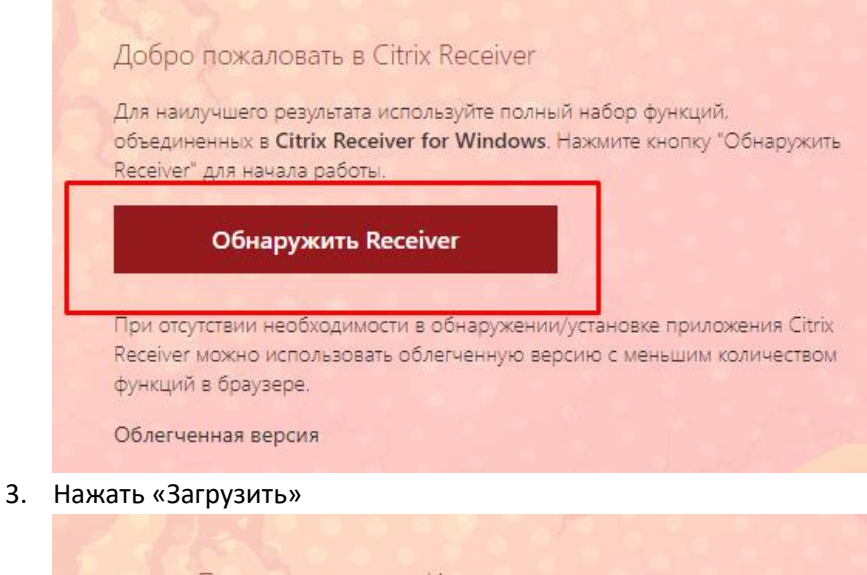

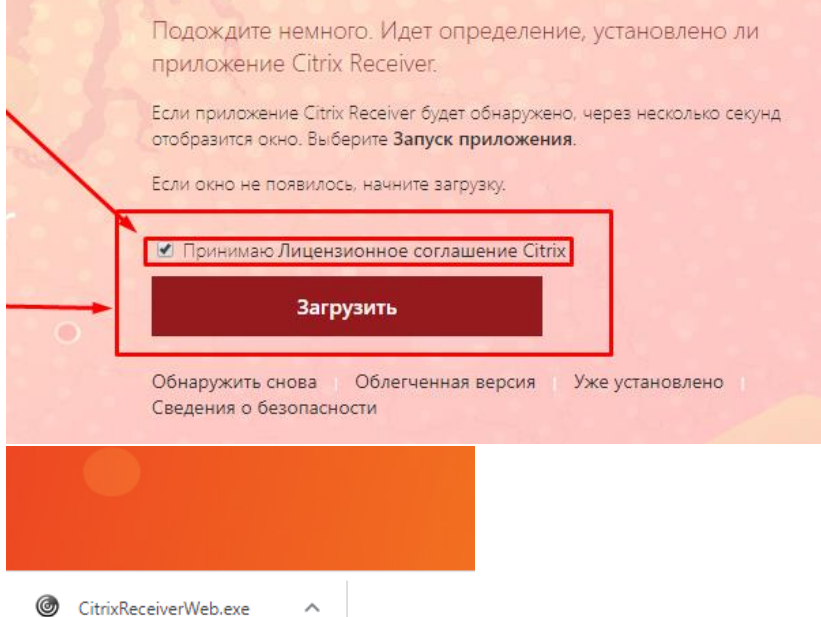

4. Запустить установку скачанного файла и следовать «Мастеру установки».

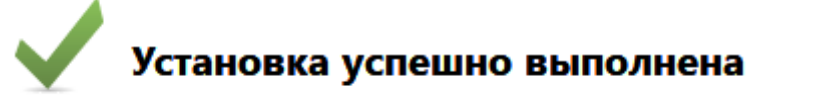

5. Далее необходимо нажать «Продолжить» и затем выбрать «Уже установлено»

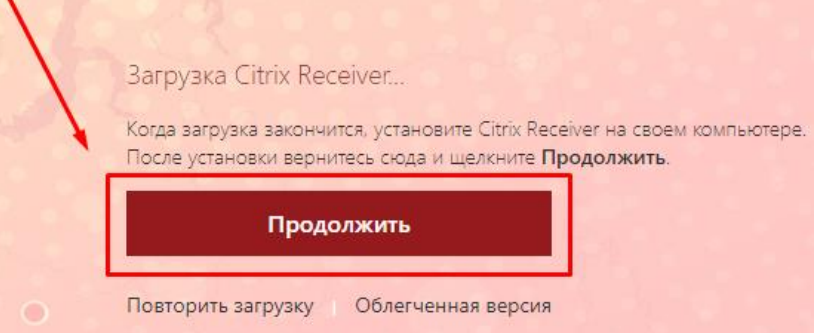

6. Далее необходимо открыть выбранный рабочий стол (методом 1 или 2)

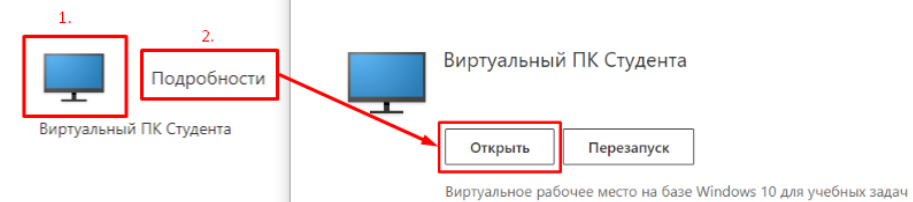

7. При первом запуске браузер скачает файл. По нему следует нажать ПКМ (правой кнопкой мыши) и выбрать пункт «Всегда открывать файлы этого типа».

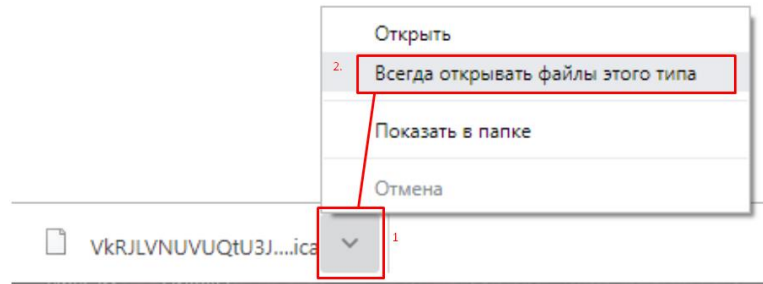

8. Повторно открыть выбранный рабочий стол.